## **SEAWAYBILL** 提单批量下载操作示意图

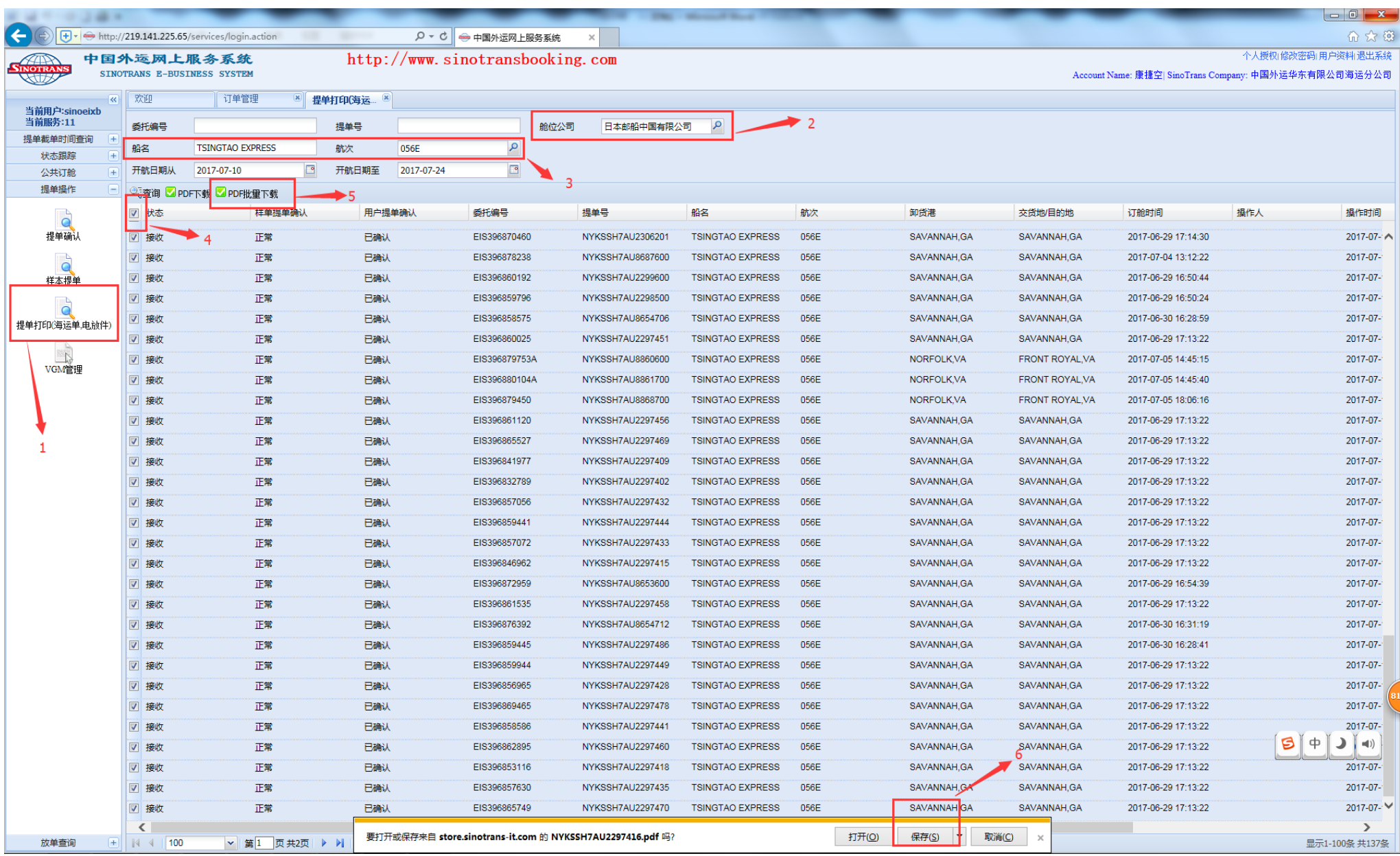

## 步骤:

- 1. 进入"网上服务系统"=》提单打印(海运单、电放单)界面
- 2. 在【舱位公司】栏位输入需要下载提单的船公司名称
- 3. 在【船名】、【航次】栏位输入具体信息
- 4. 根据查询结果,选择相应要下载的提单,也可以选择全选一起下载
- 5. 选择完毕后,点击【PDF 批量下载】按钮
- 6. 保存下载提单

注意:

批量下载多票提单,每票提单都需要按一下【保存】按钮。在以上图片中可以看到,【保存】按钮之前有该票提单号,每按一下【保存】按钮,该票提单号对应的 PDF 就会自动保存到本地文件夹了。